## **Template Editor**

## **Getting Started**

(1) Open empty (new) or existing (selected) print template in print editor,

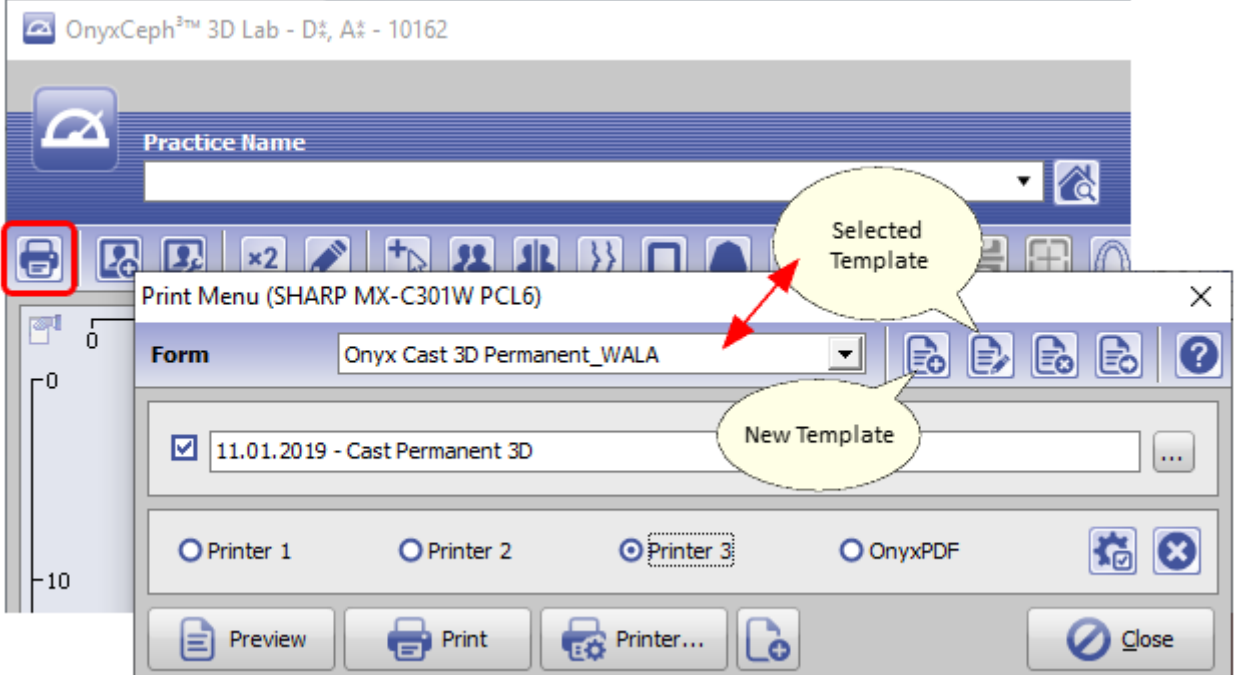

You can do so also via main menu [Options|Systemoptions] on tab |Print|. If you open the editor from the main window directly by icon button [Print], the selected patient and finding is used for the edito-internal previews.

(2) Add or select a print object,

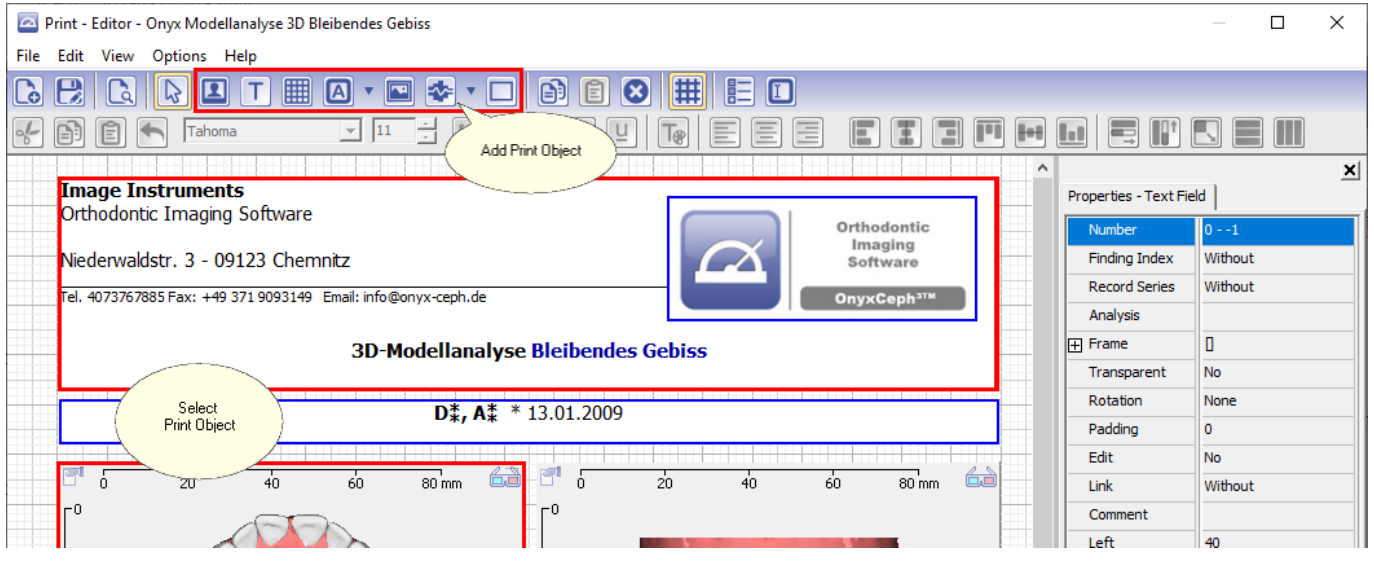

- (3) Assign print object position,
	- ... by moving the print object with mouse drag&drop -
	- or by changing the numerical position values (top/left) in the Properties dialog

on the right

(4) print object size

 ... by moving the print object border with mouse drag&drop or by changing the numerical position values (bottom/right) in the Properties dialog on the right

(5) print object properties

 ... by assigning/changing the related propertiy in the Properties dialog on the right

(6) and/or edit objects like text fields and tables by doubleclick.

(7) Finally, save the new/modified template by a unique name before closing the editor.

From: <http://onyxwiki.net/>- **[OnyxCeph³™ Wiki]**

Permanent link: **[http://onyxwiki.net/doku.php?id=template\\_editor](http://onyxwiki.net/doku.php?id=template_editor)**

Last update: **2022/08/23 07:56**

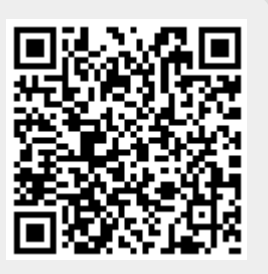